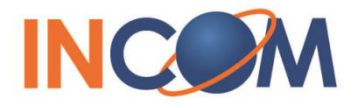

# **ICW-1000 Global Admin's Upgrade Manual**

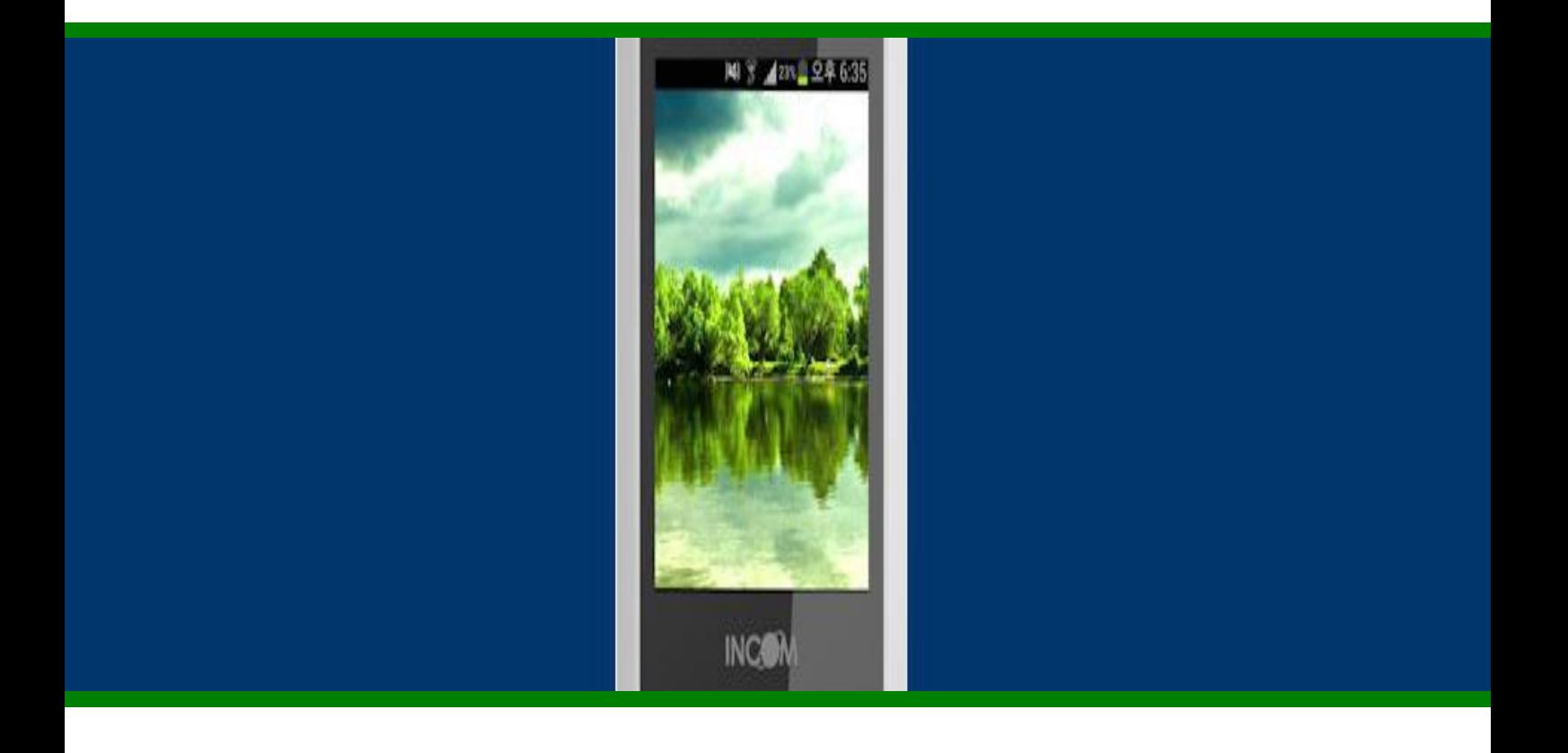

INCOM Co., Ltd. **[www.incominc.com](http://www.udcsystems.com/)**

## **Copyright Notice**

INCOM is registered trademarks of INCOM Co., Ltd. Other referenced trademarks are trademarks (registered or otherwise) of the respective trademark owners.

This document is confidential and proprietary to INCOM Co., Ltd. No part of this document may be reproduced, stored, or transmitted in any form by any means without the prior written permission of INCOM Co., Ltd.

Information furnished herein by INCOM Co., Ltd., is believed to be accurate and reliable. The authors have used their best efforts in preparing this material. These efforts include the development, research, and testing of the theories and programs to determine their effectiveness.

However, INCOM assumes no liability for errors that may appear in this document, or for liability otherwise arising from the application or use of any such information or for any infringement of patents or other intellectual property rights owned by third parties which may result from such application or use. The products, their specifications, and the information appearing in this document are subject to change without notice.

INCOM Co., Ltd. © 2013 by INCOM Co., Ltd. All rights reserved.

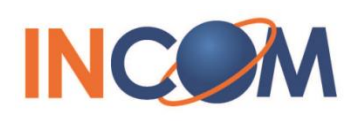

## **Manual Introduction**

Before use, kindly read this "Administrator Manual" thoroughly to have an understanding of the contents

After reading, place it within reach at all times such as at the side of this product.

This manual is for administrator who has working knowledge of fundamental terms and concepts of computer networking, converged voice and data networks to include LANs, WANs, and IP switching and routing.

### **Web Configuration Tool**

A PC browser can be used as an alternative to configuring system. Ensure that the PC is connected to the same AP as the phone and enable <Lock PC Sync>

Menu > Settings > Preference > Lock PC Sync >Enable > set the password for Web Configuration Tool

1. Enter the phone's IP address:8080 in the address bar of the PC's web browser and press <Enter>

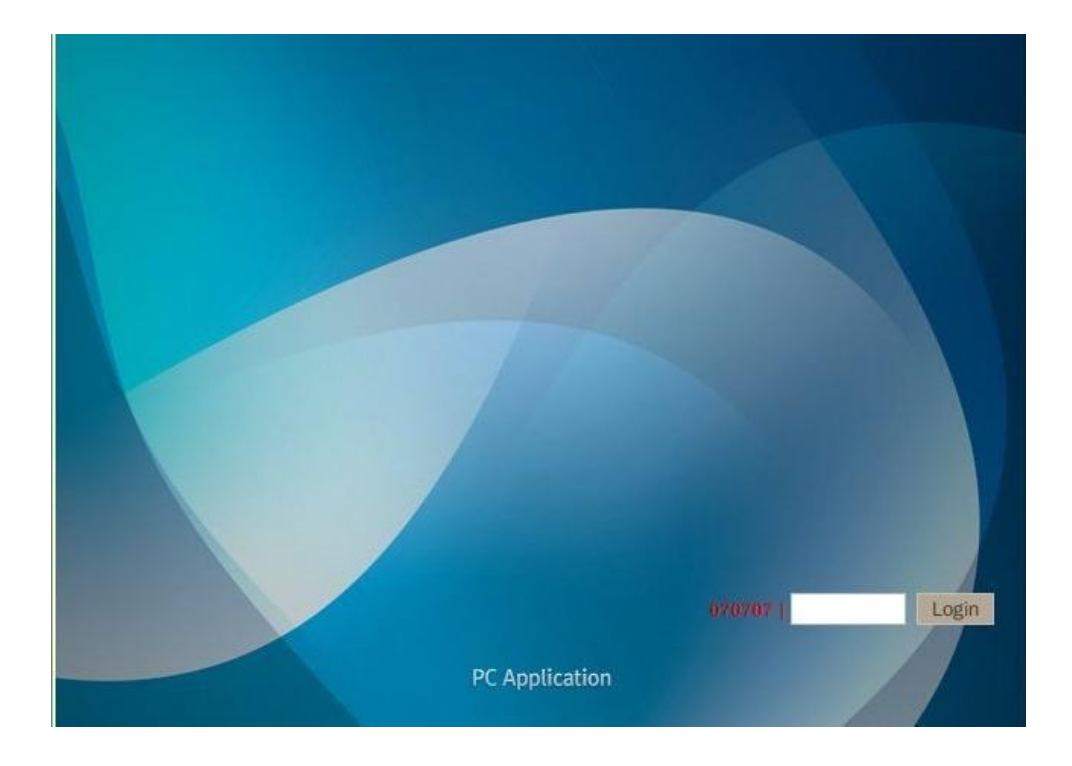

2. After displayed Web Configuration Tool, click <setup> button above the right side.

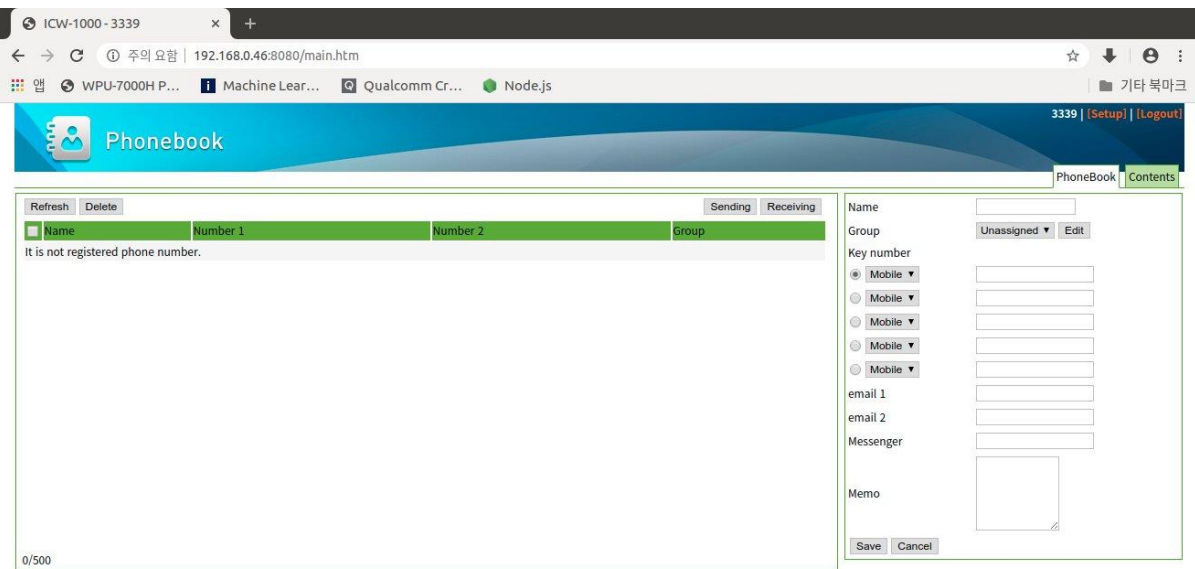

3. Follow screen prompts to enter the user name (admin) and password for admin and then click <OK>

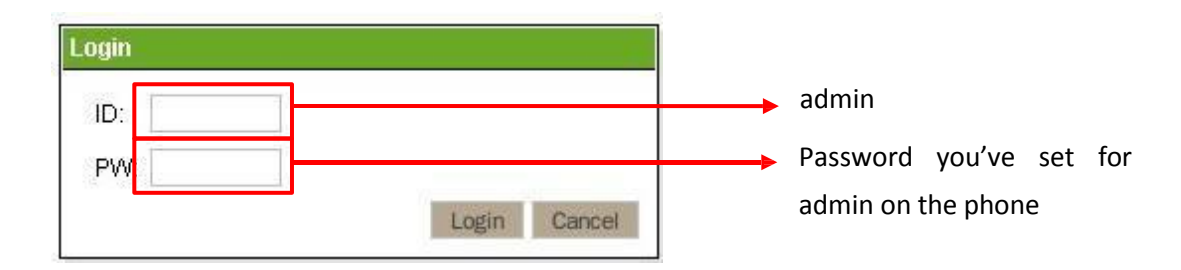

4. Select 'System' Tab and click 'Firmware Upgrade'.

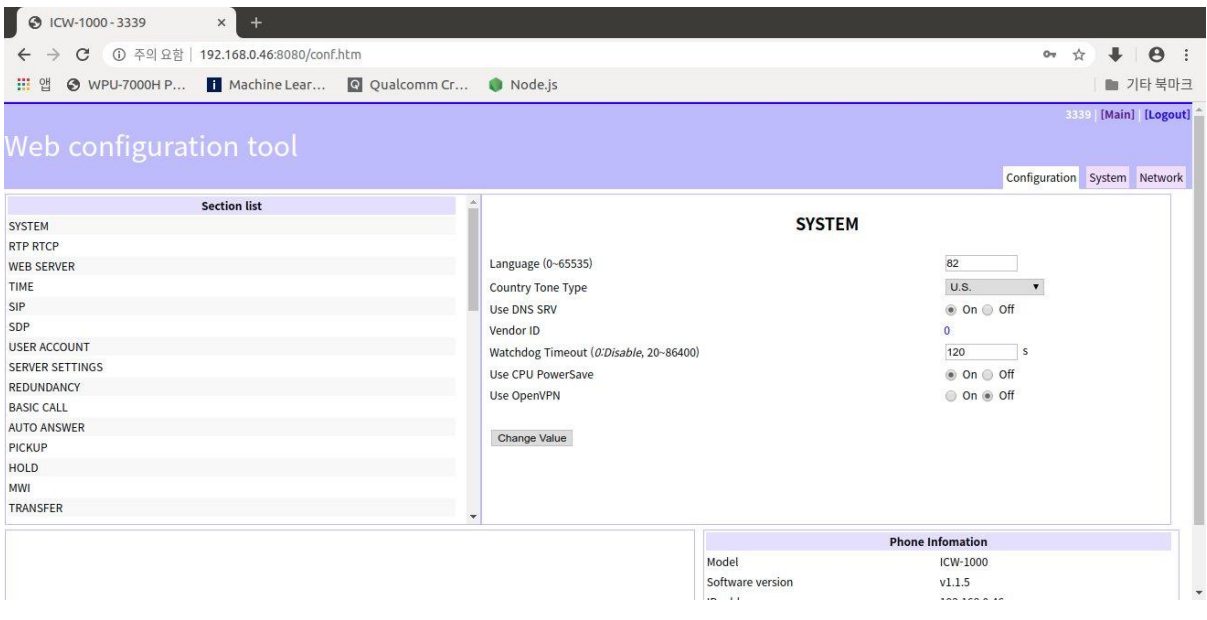

#### 5. Click button '파일 선택'.

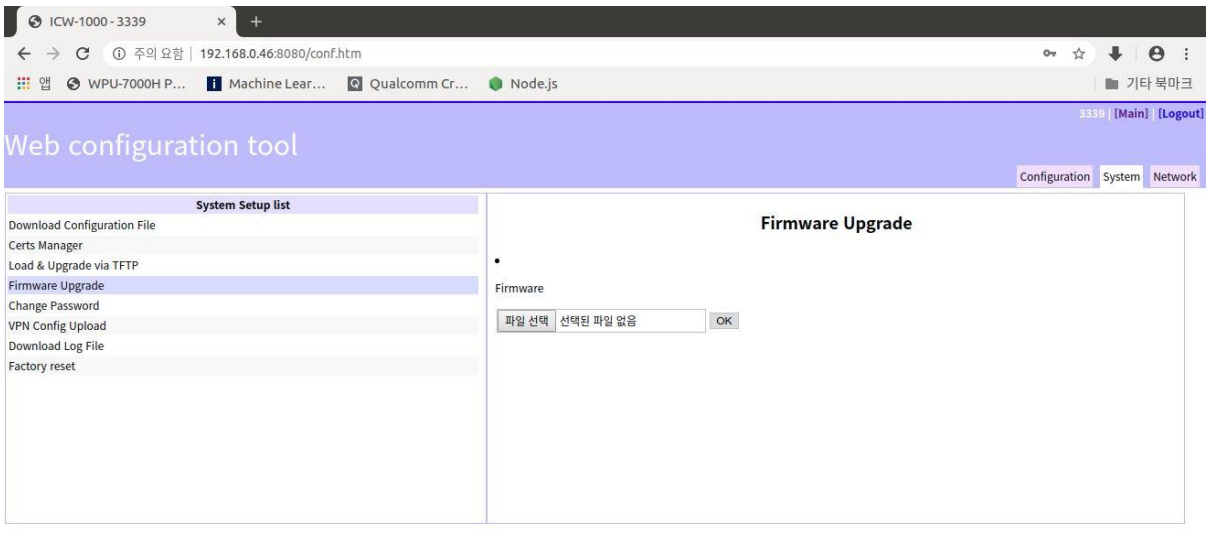

6. Select .zip file

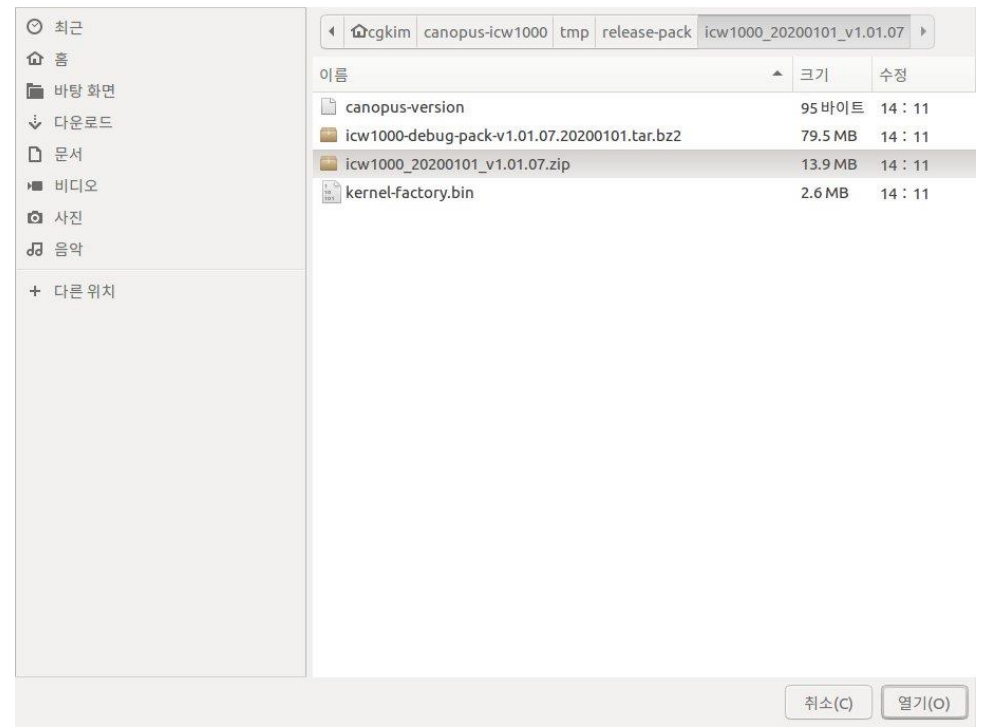

#### 7. Click Ok

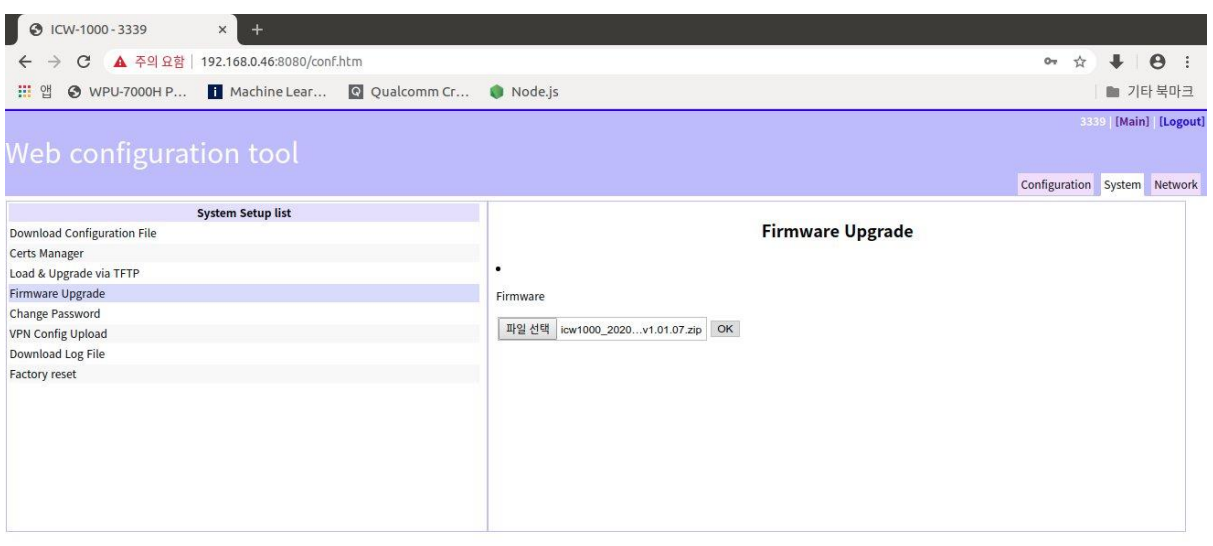

Incom Co., Ltd offers Wi- Fi phone and application based on stable VoIP solution technology. Incom which has the advantage of optimal customization for various customers' demands is to enjoy the better convenience of communication technology in both enterprise and home by the field-proven quality with a history for 14 years. We will be active partner of yours to enjoy the most advanced wireless communication technology and to create the higher productivity and value. For more information on Incom and its Wi-Fi solutions, visit **www.incominc.com**

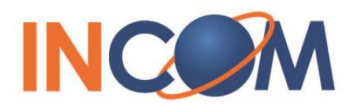

Address: #405, 4<sup>th</sup> floor, Ace Techno Tower Ⅲ, 197-48 Guro3-Dong, Guro-Ku, Seoul, Republic of Korea Tel: +82 – 2 – 839 – 7773 (General) / +82 – 70 – 4009 – 4215 (Overseas Sales & Marketing Team)